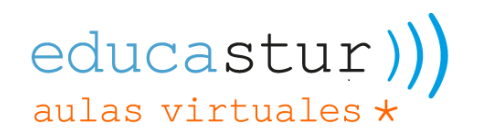

# **Campus Aulas Virtuales Educastur**

## **Reiniciar curso**

Reiniciar un curso permite vaciar los datos de los usuarios matriculados, sin afectar a los contenidos, para tener el curso limpio y volver a utilizarlo en una siguiente edición.

En el reinicio interesa eliminar toda la actividad del perfil estudiante para que el curso no tenga estudiantes de la edición anterior.

#### **1. Acceso al campus y al curso**

Accedemos al campus, y entramos en el curso que deseamos reiniciar.

#### **2. Opciones de reutilización de curso**

Dentro del curso seleccionamos, en el menú de la parte superior, la opción desplegable "más" y entramos en "reutilización de curso".

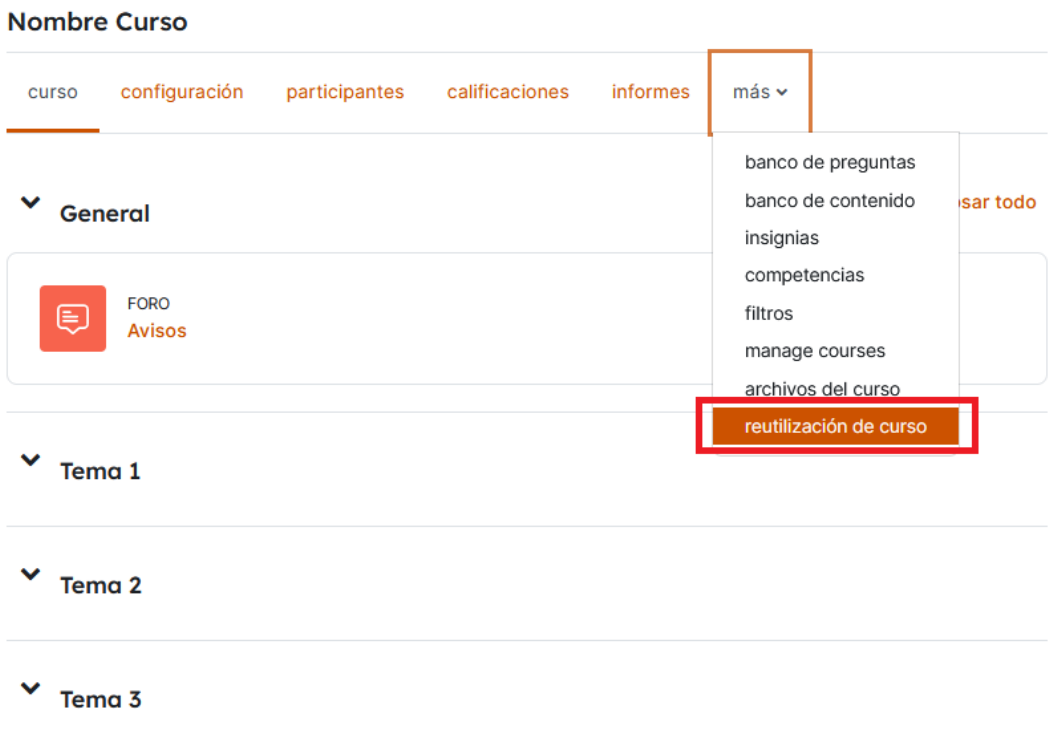

## **3. Opción de reinicio**

En las opciones de reutilización de curso, por defecto nos aparece la opción de "Importar", pero debemos seleccionar "Reiniciar".

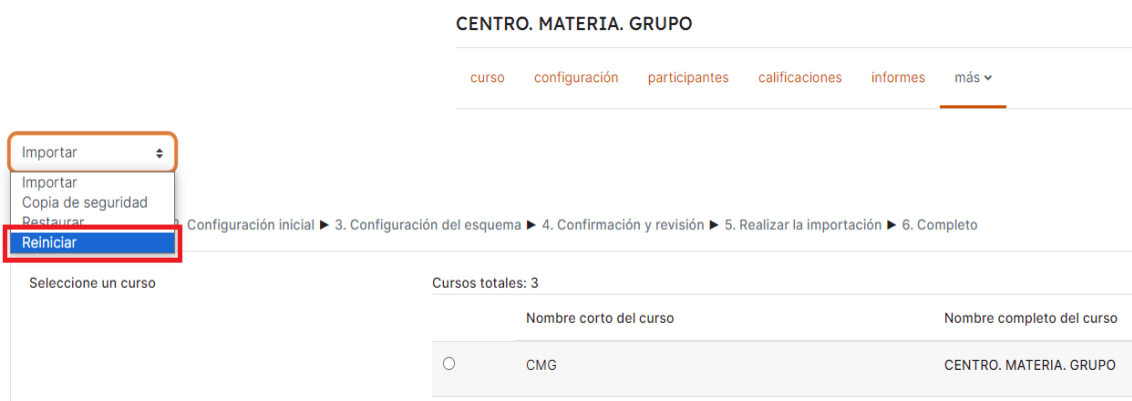

## **4. Selección elementos del curso a limpiar**

En la pantalla de reinicio es posible seleccionar manualmente los elementos del curso que queremos eliminar (dentro de los grupos "General", "Roles", "Libro de calificaciones", "Grupos" y "Foros"

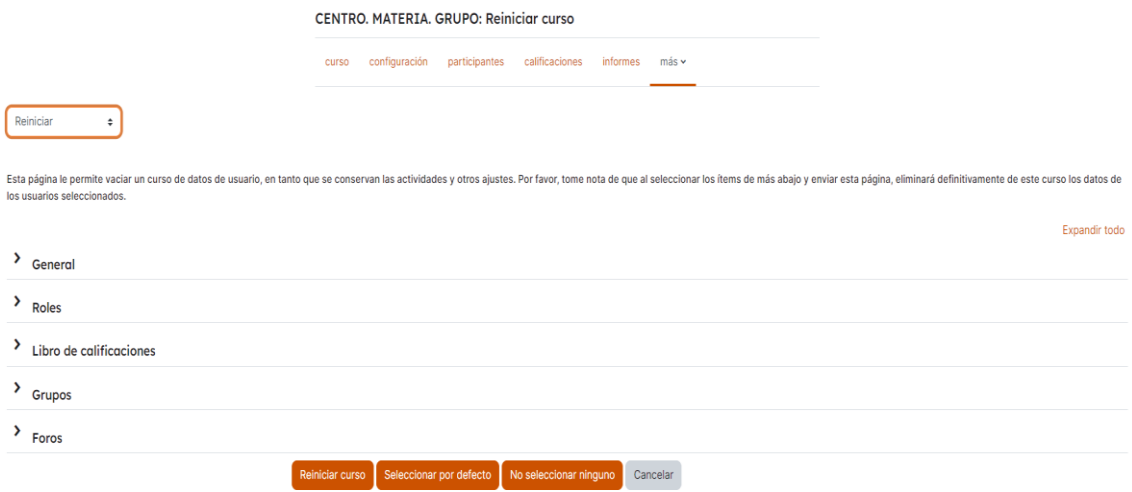

Hay que tener la precaución de NO ELIMINAR el perfil "Profesor" para seguir teniendo el acceso y la gestión del curso; si se elimina este perfil la persona titular del curso, la que lo ha creado, no podrá administrarlo y deberá contactar con la administración del campus de para la recuperación del perfil.

Para evitar que al reiniciar el curso se elimine el perfil profesor se recomienda utilizar la opción "Seleccionar por defecto" (de la parte inferior) que marca los parámetros de reinicio más habituales:

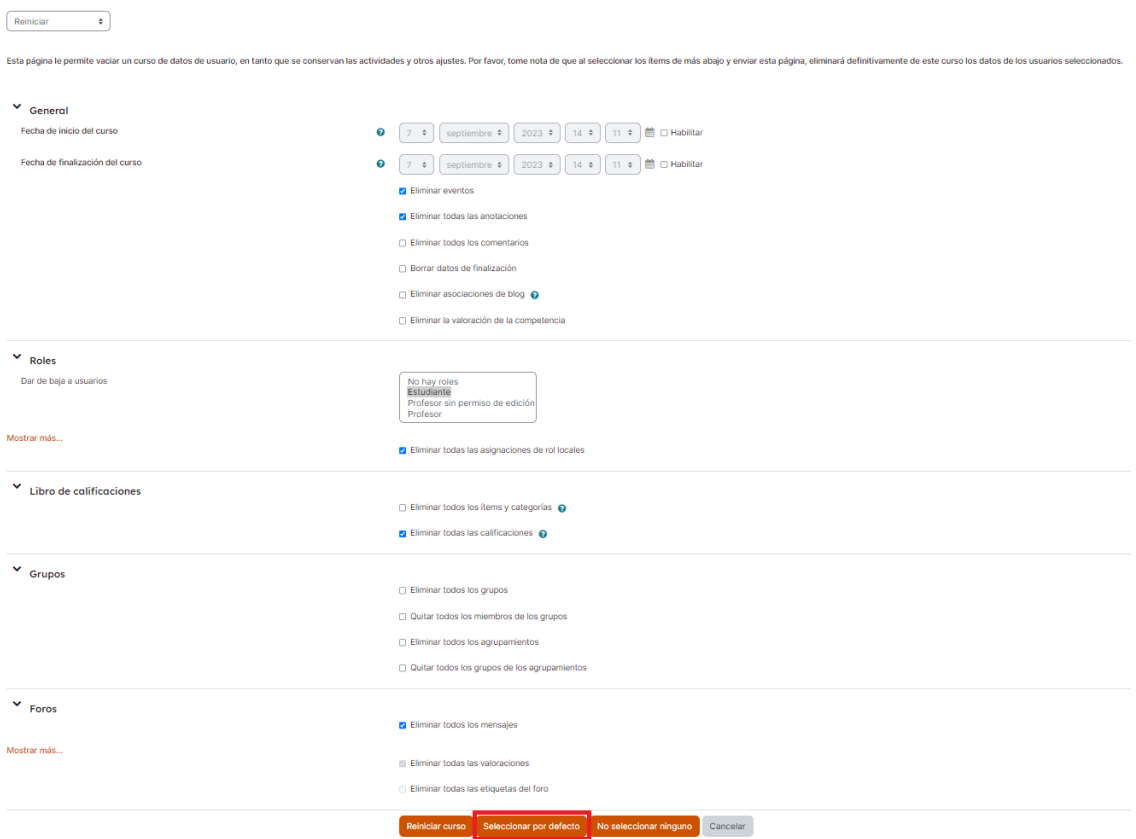

#### **5. Reinicio del curso**

Por último, una vez seleccionadas las opciones de reinicio, en la parte inferior de la pantalla anterior, pulsamos el botón de "Reiniciar curso".

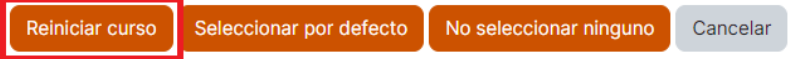

A continuación, se nos mostrarán los elementos que se van a eliminar del curso, y debemos pulsar "Continuar" para que se ejecute el reinicio.

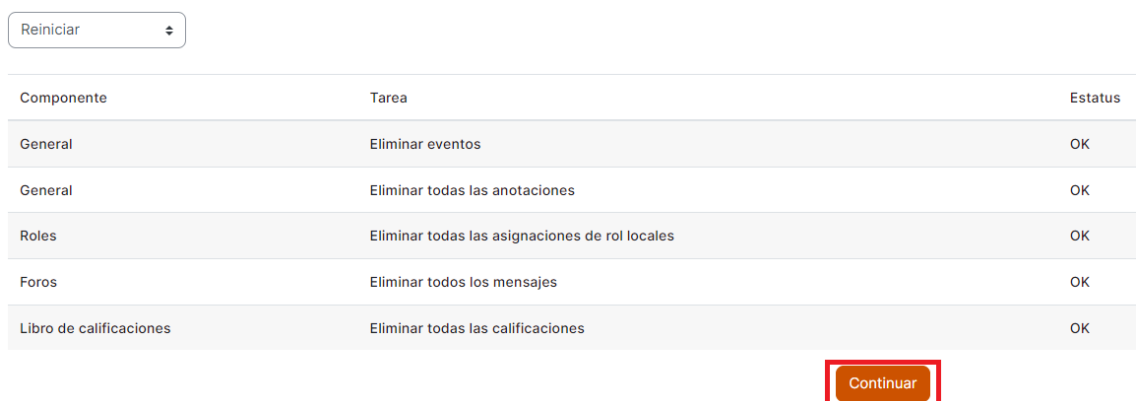

Hay que tener en cuenta que los datos serán eliminados permanentemente.